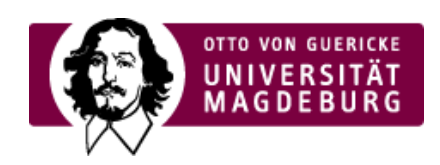

# CSC CAMPUS SERVICE CENTER

## Notenbescheinigung Neu

Hier können Sie Ihre Notenbescheinigungen anfordern:

### ›Anfordern

[\(http://www.servicecenter.ovgu.de/ServicePoint\\_+Pr%C3%BCfungen/Leistungen/Notenbescheinigung+Neu/Notenbes](http://www.servicecenter.ovgu.de/ServicePoint_+Pr%C3%BCfungen/Leistungen/Notenbescheinigung+Neu/Notenbescheinigungen+anfordern.html) cheinigungen+anfordern.html)

Diese Seite soll Ihnen eine Übersicht über häufig gestellte Fragen zum Thema Notenbescheinigungen/Transcript of Records (englischsprachige Notenbescheinigung) beantworten.

Für spezifische Rückfragen wenden Sie sich bitte an das zuständige Prüfungsamt Ihrer Fakultät.

- ▶ Was ist eine [Notenbescheinigung](#page-0-0) (Transcript of Records)?
- ▶ Welche Versionen werden [angeboten?](#page-0-1)
- Wer kann [Notenbescheinigungen](#page-0-2) ausstellen? ‣
- ▶ Wie kann ich eine [Notenbescheinigung](#page-1-0) erhalten?
- Auf der [Notenbescheinigung](#page-1-1) fehlen Prüfungsleistungen, was soll ich jetzt tun? ‣
- Mir liegt eine digitale Notenbescheinigung der [Otto-von-Guericke-Universität](#page-1-2) Magdeburg vor, ist ‣dies ein Original?

<span id="page-0-0"></span>Was ist eine Notenbescheinigung (Transcript of Records)?

Eine bestätigte Notenbescheinigung / Transcript of Records (englischsprachige Notenbescheinigung) ist ein Dokument das alle bestandenen und nichtbestandenen Prüfungsleistungen des Studiums aufführt. Die Notenbescheinigungen können zusätzlich den Status des Prüfungsanspruches (Unbedenklichkeitsbescheinigung) enthalten.

<span id="page-0-1"></span>Welche Versionen werden angeboten?

Seit dem 04.05.2015 werden 2 verschiedene Versionen angeboten.

- 1. Version: Offizielle bestätigte Notenbescheinigung (mit Stempel und Unterschrift)
- 2. Version: digitale Notenbescheinigung (zum Download im LSF Portal als .pdf Format )

<span id="page-0-2"></span>Wer kann Notenbescheinigungen ausstellen?

## Offizielle bestätigte Notenbescheinigungen/ Transcript of Records (englischsprachige Notenbescheinigungen) erhalten Sie im ›Campus Service Center

[\(http://www.servicecenter.ovgu.de/ServicePoint\\_+Pr%C3%BCfungen-p-24.html\)](http://www.servicecenter.ovgu.de/ServicePoint_+Pr%C3%BCfungen-p-24.html) oder in dem für Sie zuständigen ›Prüfungsamt der Fakultät

[\(http://www.servicecenter.ovgu.de/ServicePoint\\_+Pr%C3%BCfungen/Pr%C3%BCfungs%C3%A4mter.html\)](http://www.servicecenter.ovgu.de/ServicePoint_+Pr%C3%BCfungen/Pr%C3%BCfungs%C3%A4mter.html). Bitte beachten Sie jeweils die aktuellen Sprechzeiten.

Digitale Notenbescheinigungen / Transcript of Records stehen Ihnen jederzeit online zum Download in Ihrem persönlichen ›LSF Account [\(https://lsf.ovgu.de/qislsf/rds?state=user&type=0\)](https://lsf.ovgu.de/qislsf/rds?state=user&type=0) zur Verfügung.

## <span id="page-1-0"></span>Wie kann ich eine Notenbescheinigung erhalten?

### Persönlich:

Der Ausdruck der offiziellen bestätigten Notenbescheinigungen/ Transcript of Records erfolgt bei Vorlage eines gültigen Studierenden- oder Personalausweises durch die oben genannten Einrichtungen.

## mit Vollmacht:

Es ist möglich, eine Person Ihres Vertrauens zu beauftragen, eine offiziell bestätigte Notenbescheinigung / Transcript of Records stellvertretend für Sie in Empfang zu nehmen. In diesem Fall ist für diese Person von Ihnen eine entsprechende Vollmacht auszustellen. Als Vorlage kann ›folgendes Dokument

[\(http://www.servicecenter.ovgu.de/csc\\_media/files/Dokumente+Pr%C3%BCfungen/Vollmacht+Formular.pdf\)](http://www.servicecenter.ovgu.de/csc_media/files/Dokumente+Pr%C3%BCfungen/Vollmacht+Formular.pdf) genutzt werden. Bitte fügen Sie eine Kopie Ihres Personalausweises/Reisepasses bei.

## Digital zum Download:

Zum Download der Notenbescheinigung (deutschsprachig) wählen Sie bitte "Meine Funktionen" aus, links im Navigationsmenü klicken Sie bitte anschließend auf "Prüfungsverwaltung". Unter "Notenspiegel" sind die entsprechenden Dokumente für Sie zum Download hinterlegt.

Zum Download des Transcript of Records (englischsprachige Notenbescheinigung) ändern Sie bitte zuerst die Sprache, mit einem Klick auf die britische Flagge (oben rechts), auf Englisch. Wählen Sie bitte auf der linken Seite "My Functions" aus, im Navigationsmenü klicken Sie bitte anschließend auf "Adminstration of Exams".

Unter "Transcript of Records" sind die entsprechenden Dokumente für Sie zum Download hinterlegt.

## Zusendung per Post:

### ›Notenbescheinigungen anfordern

[\(http://www.servicecenter.ovgu.de/ServicePoint\\_+Pr%C3%BCfungen/Leistungen/Notenbescheinigung+Neu/Notenbe](http://www.servicecenter.ovgu.de/ServicePoint_+Pr%C3%BCfungen/Leistungen/Notenbescheinigung+Neu/Notenbescheinigungen+anfordern.html) scheinigungen+anfordern.html)

### <span id="page-1-1"></span>Auf der Notenbescheinigung fehlen Prüfungsleistungen, was soll ich jetzt tun?

Wenn Sie über LSF keine Notenbescheinigung / Transcript of Records erstellen bzw. öffnen können oder auf der erstellten Notenbescheinigung Prüfungsleistungen fehlen oder falsch angezeigt werden kontaktieren Sie bitte umgehend Ihr [›zuständiges](http://www.servicecenter.ovgu.de/ServicePoint_+Pr%C3%BCfungen/Pr%C3%BCfungs%C3%A4mter.html) Prüfungsamt . Dies hat meist organisatorische und/oder technische Gründe.

<span id="page-1-2"></span>Mir liegt eine digitale Notenbescheinigung der Otto-von-Guericke-Universität Magdeburg vor, ist dies ein Original?

Digitale Notenbescheinigungen / Transcript of Records sind an folgendem Hinweis erkennbar: Dieses Dokument wurde mit Hilfe der studentischen Online-Selbstbedienungsfunktion erstellt." oder "This document was produced using the students' online self-service function."

Die Anerkennungsentscheidung der digitalen Notenbescheinigung / Transcript of Record obliegt immer dem Empfänger. Im Zweifelsfall reichen Sie eine durch die Universität ›offiziell bestätigte [Notenbescheinigung](#page-0-1) ein.

Notenbescheinigung anfordern

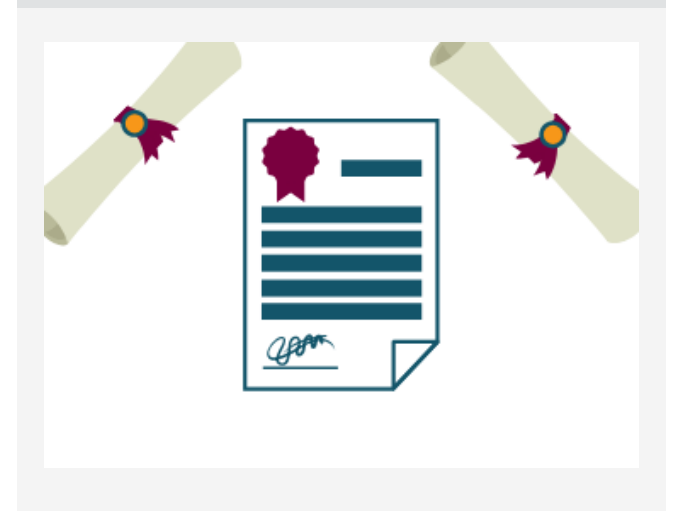